## SJSU | SUPPORTED INSTRUCTION

## How to View your Enrollment Category

1. Navigate to **one.sjsu.edu**, sign in using your SJSU ID and password, and click the MySJSU tile to enter your student portal.

| SAN JOSÉ STATE UNIVERSITY |                               |                                |                    |  |
|---------------------------|-------------------------------|--------------------------------|--------------------|--|
| $\diamond$                | one.SJSU<br>Ayutan Ayo Partai |                                | Sign in 主          |  |
| С<br>Ноте                 | What would you like to do?    |                                | ٩                  |  |
| My<br>Fevorites           | Featured                      |                                |                    |  |
| Cetegories                | NySISU<br>(PopleSit)          | MySJSU - For Faculty and Staff | SJSU @ Work        |  |
| مە<br>My inbox            | Si My Video Conferencing      | My Video Conferencing Help     | Freshman Applicant |  |

2. If you do not see the **MySJSU** tile, search for it in the "What would you like to do?" search bar at the top of the page.

| What would you like to do?    | 2                          |                 | <u> </u>     |
|-------------------------------|----------------------------|-----------------|--------------|
| My Favorites                  |                            | Edit M          | ly Favorites |
| To Do List<br>PeopleSoft - CS | () VIC (PeopleSoft) WySJSU | PeopleSoft - CS | © 🔻          |

3. In the Academics section of your Student Center, click on My Academics.

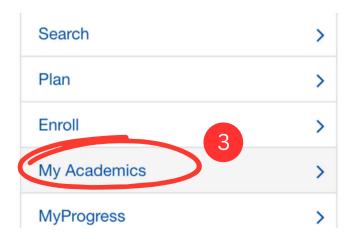

4. Once on the My Academics page, click on the **CSU FacGrad Campus Page** at the bottom of the page.

| View MyProgress report         |  |
|--------------------------------|--|
| Create a what-if scenario      |  |
| View my advisors               |  |
| View my transfer credit report |  |
| View my course history         |  |
| View my unofficial transcript  |  |
| View my Advisor Notes 4        |  |
| CSU FacGrad Campus Page        |  |

5. This will take you to the CSU Campus Page. Here is where you will find your **Math and Writing Enrollment Category**.

| WST Scores Information    | 5    |
|---------------------------|------|
| Writing Enrollment Catego | lory |
|                           |      |
| Math Enrollment Categor   | ry - |
|                           |      |
|                           |      |